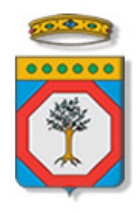

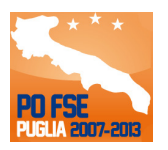

# Regione Puglia

Area politiche per lo Sviluppo Economico, il Lavoro e l'Innovazione

*Servizio Formazione Professionale* 

# **Avviso Pubblico OF/2014**

### **Offerta Formativa di Istruzione e Formazione Professionale**

# *Iter Procedurale*

*-* 

marzo 2014

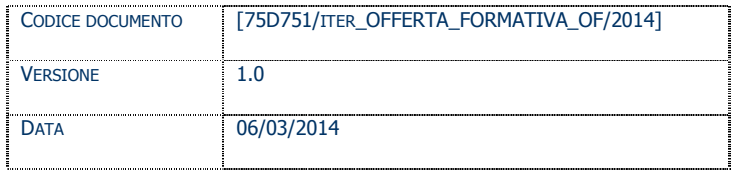

#### **CONTROLLO CONFIGURAZIONE**

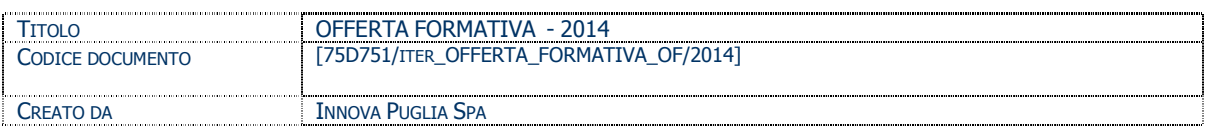

#### **STORIA DEL DOCUMENTO**

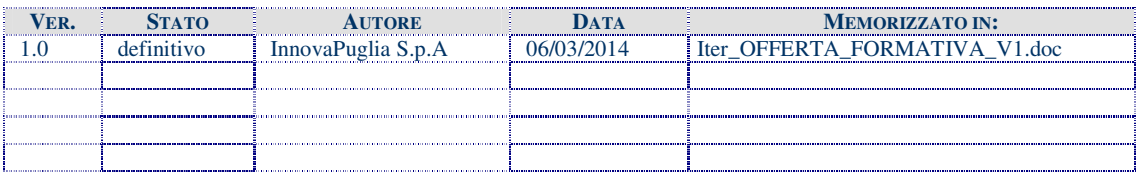

#### **STORIA DELLE REVISIONI**

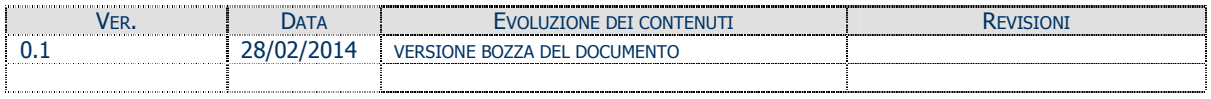

#### **MODIFICHE PREVISTE**

#### **INDICE DEL DOCUMENTO**

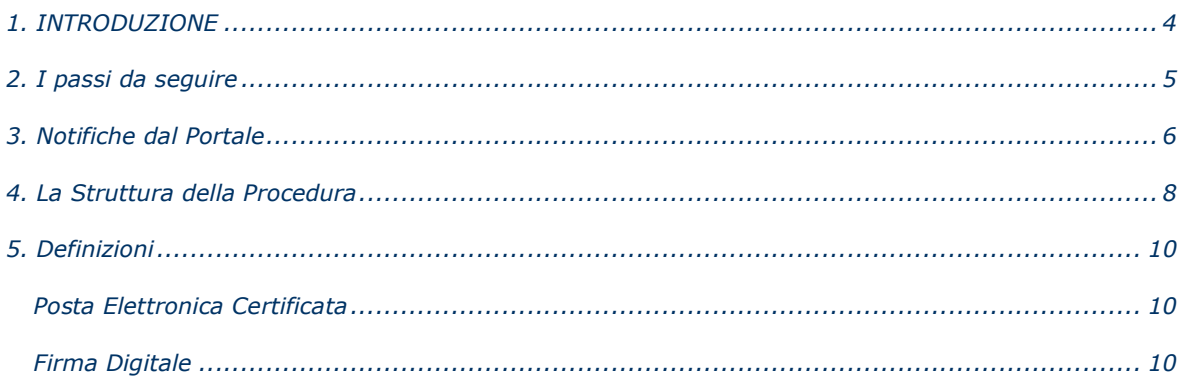

#### **1. INTRODUZIONE**

In questa scheda è descritto in maniera sintetica come procedere operativamente per la predisposizione e l'inoltro dell'istanza di partecipazione all'Avviso OF/2014 **Offerta Formativa di Istruzione e Formazione Professionale**.

Per poter avere accesso alla procedura telematica è necessario essere registrati al portale **Sistema Puglia** (www.sistema.puglia.it).

La Procedura Telematica è disponibile nella pagina **Offerta Formativa** della pagina **Formazione Professionale** – **Sezioni Speciali** (link diretto http://www.sistema.puglia.it/SistemaPuglia/offertaformativa ) ed è attiva a partire dalle **ore 14.00 del 6 marzo 2014** e fino alle **ore 14.00 del 31 marzo 2014.**

Nella stessa pagina sono disponibili i servizi:

- **Supporto Tecnico** per avere assistenza sull'utilizzo della procedura telematica, la risposta sarà inviata dal Centro Servizi via e-mail prima possibile.
- **Richiedi Info** per le richieste di chiarimento circa il procedimento, la risposta sarà inviata dai referenti della Regione Puglia via e-mail prima possibile.
- **FAQ** servizio attraverso il quale la Regione mette a disposizione un archivio delle domande più frequenti pervenute agli uffici regionali.

Per il completamento dell'istanza è necessario l'invio della documentazione generata dalla procedura telematica firmata digitalmente dal legale Rappresentante (o procuratore) dell'Organismo Formativo, dalla **casella di posta elettronica certificata** (PEC) del richiedente all'indirizzo **formazione.avviso\_of2014@pec.rupar.puglia.it** della Regione Puglia.

L'invio dovrà essere fatto entro le **ore 14.00 del 31 marzo 2014.** 

L'indirizzo PEC dell'avviso dovrà essere utilizzato esclusivamente per l'inoltro delle candidature. Nell'oggetto del messaggio di PEC dovrà essere riportata la seguente dicitura:

"**Candidatura all'** *Avviso OF/2014 – Offerta Formativa di Istruzione e Formazione Professionale* **- Codice Pratica xxxxxx** ". (*Il codice pratica è assegnato dalla procedura telematica in fase di compilazione della domanda*).

L'inoltro effettuato oltre il termine sopra indicato, costituirà motivo di esclusione della candidatura. La data e l'ora di inoltro delle istanze sarà certificata dal sistema informatico di PEC. Farà fede **la data di trasmissione** della PEC di invio della domanda**.** 

Il presente documento e tutti gli aggiornamenti successivi saranno disponibili sul portale nella pagina dell'iniziativa alla voce **Iter Procedurale.**

#### **Prerequisiti**:

- essere registrato al portale **Sistema Puglia**
- essere titolare di una casella di Posta Elettronica Certificata
- essere titolare di certificato di **firma digitale** valido
- essere un **Organismo Formativo Accreditato / Accreditando per "Obbligo d'istruzione/diritto.dovere"**

#### **2. I passi da seguire**

- 1. *Accesso al portale Sistema Puglia* l'accesso deve essere effettuato con le credenziali (Login e Password) personali. Se non si dispone di tali credenziali effettuare la Registrazione al portale
- 2. *Accesso alla Procedura* **Presentazione Domande** della pagina **Offerta Formativa**
- 3. *Compilazione di tutti pannelli* presenti nella procedura, l'operazione può essere eseguita in più sessioni di lavoro e i dati inseriti possono essere modificati fino all'esecuzione dell'operazione di "Chiudi la Pratica e Genera i Documenti Definitivi" (punto 4.b)
- 4. *Convalida e Chiusura Domanda* attraverso il pannello Convalida, eseguire le due operazioni:
	- a. " *Convalida la Pratica e Visualizza Bozze Documenti*" consente di effettuare delle "prove di stampa" dei documenti che conterranno la dicitura **BOZZA** come sfondo. Per ottenere i documenti nella versione definitiva da inviare è necessario eseguire il **punto 4 b**.
	- b. "*Chiudi la Pratica e Genera i documenti definitivi*" consente di generare la versione definitiva dei documenti. Il tasto è attivo solo se la compilazione di tutti i pannelli è stata completata. Dopo aver eseguito questa operazione non sarà più possibile modificare i dati inseriti, ma sarà possibile vedere i dati e scaricare i documenti generati.

Nel corso della compilazione dei vari pannelli, il sistema effettua in tempo reale delle verifiche rispetto ai vincoli o requisiti oggettivi già previsti nell'avviso approvato con **Determinazione del Dirigente Servizio Formazione Professionale n. 60 del 7 febbraio 2014.** Nel caso in cui non sia completa la compilazione di tutti i pannelli obbligatori o non siano soddisfatti alcuni dei requisiti richiesti, il sistema inibisce la funzione di chiusura della pratica fornendo specifici messaggi.

Il pannello di **Convalida** riporta un riepilogo dello stato di compilazione delle varie sezioni della procedura telematica, in corrispondenza di ognuna delle sezioni è riportato lo stato di compilazione della stessa e l'eventuale causa di anomalia che impedisce la chiusura della pratica.

*5. Invio della domanda* dall'indirizzo di PEC del richiedente all'indirizzo **formazione.avviso\_of2014@pec.rupar.puglia.it**

Il messaggio di PEC dovrà avere:

- **oggetto**: "Candidatura all' Avviso OF/2014 Offerta Formativa di Istruzione e Formazione Professionale - Codice Pratica xxxxxx ". (Il codice pratica è assegnato dalla procedura telematica in fase di compilazione della domanda).
- **Allegati***:*
- *dovrà essere allegata al messaggio di PEC tutta la documentazione prevista al paragrafo G dell'Avviso OF/2014 approvato con*  **Determinazione del Dirigente Servizio Formazione Professionale n. 60 del 7 febbraio 2014** *e sue successive modificazioni. In particolare:*

*1) Modello di domanda conforme all'Allegato 1 (generato dalla procedura telematica); 2) Dichiarazione sostitutiva conforme all'Allegato 2 (generato dalla procedura telematica);* 

*3) Dichiarazione sostitutiva conforme all'Allegato 3 (generato dalla procedura telematica);* 

*I documenti generati dal sistema dovranno essere nella versione definitiva (ottenuti al passo 4b della procedura) e firmati digitalmente dal Legale Rappresentante (o procuratore) del richiedente.* 

**ATTENZIONE**: Dopo aver effettuato l'invio del messaggio di PEC si suggerisce di verificare che l'operazione sia andata a buon fine, e di non aver ricevuto nessun messaggio del tipo **ANOMALIA Messaggio** e di aver ricevuto la **Ricevuta di Consegna** da parte del servizio di Posta. Tali ricevute possono arrivare anche a distanza di 48 ore dal momento dell'invio del messaggio, si suggerisce quindi di controllare la propria casella PEC fino alla ricezione della ricevuta.

#### **3. Notifiche dal Portale**

Durante la compilazione della domanda attraverso la procedura telematica, il sistema invia in automatico due comunicazioni via e-mail all'utente collegato al sistema. L'indirizzo utilizzato per l'invio è quello specificato dall'utente in fase di registrazione al portale. Le comunicazioni sono:

- 1. **Offerta Formativa Inizio compilazione** viene inviata all'atto della compilazione del primo pannello.
- 2. **Offerta Formativa Compilazione Completa** viene inviata alla chiusura della pratica.

All'interno di ognuno di questi messaggi sono contenute le indicazioni circa i passi successivi da eseguire.

**ATTENZIONE:** solo dopo la ricezione della seconda comunicazione la procedura di compilazione dell'istanza può essere considerata completa. In assenza di questo secondo messaggio, è necessario verificare che dalla procedura telematica la pratica non risulti ancora nello stato "**In Lavorazione**" (lo **stato pratica** è stampato in ogni pannello della procedura), in tal caso è necessario procedere con il passo **4.b**, altrimenti è possibile contattare il Centro Servizi attraverso il servizio di **Supporto Tecnico.** 

Se la propria casella PEC non consente la ricezione di messaggi da caselle di posta elettronica ordinarie (quale quella utilizzata dal portale per le notifiche), si suggerisce di effettuare la registrazione al portale specificando un indirizzo di posta NON PEC in modo da non correre il rischio di mancata ricezione di messaggi di notifica da parte della procedura telematica di accreditamento. Se si è già registrati al portale con una casella di PEC è possibile modificare tale informazione utilizzando la funzione **Modifica Profilo** disponibile nella parte alta della pagina principale del portale una volta effettuata la connessione con le proprie credenziali.

#### **4. La Struttura della Procedura**

La procedura telematica è organizzata in vari pannelli ognuno dei quali richiede le informazioni previste nella modulistica dell'avviso. Alcune di queste informazioni sono previste in maniera esplicita dalla modulistica dell'avviso, altre sono funzionali alla gestione telematica delle istanze e della loro successiva istruttoria.

La figura 1 riporta la sequenza dei pannelli di cui si compone la procedura telematica. Alcuni dei pannelli sono ulteriormente strutturati in un secondo livello di dettaglio (es. Organismo di Formazione e Progetti)

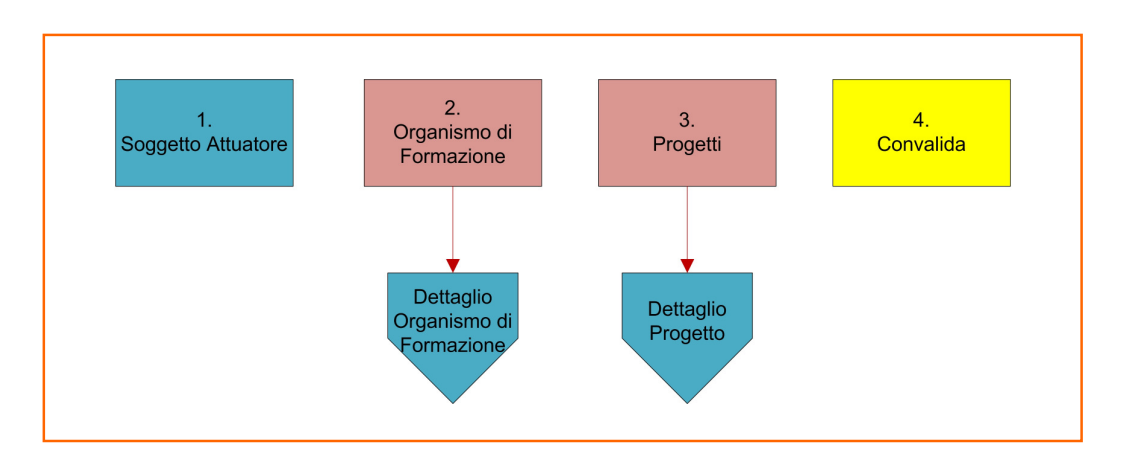

*Figura 1 – Offerta Formativa - primo livello*

La figura 2 riporta la struttura della procedura telematica di secondo livello della sezione **Organismo di Formazione**.

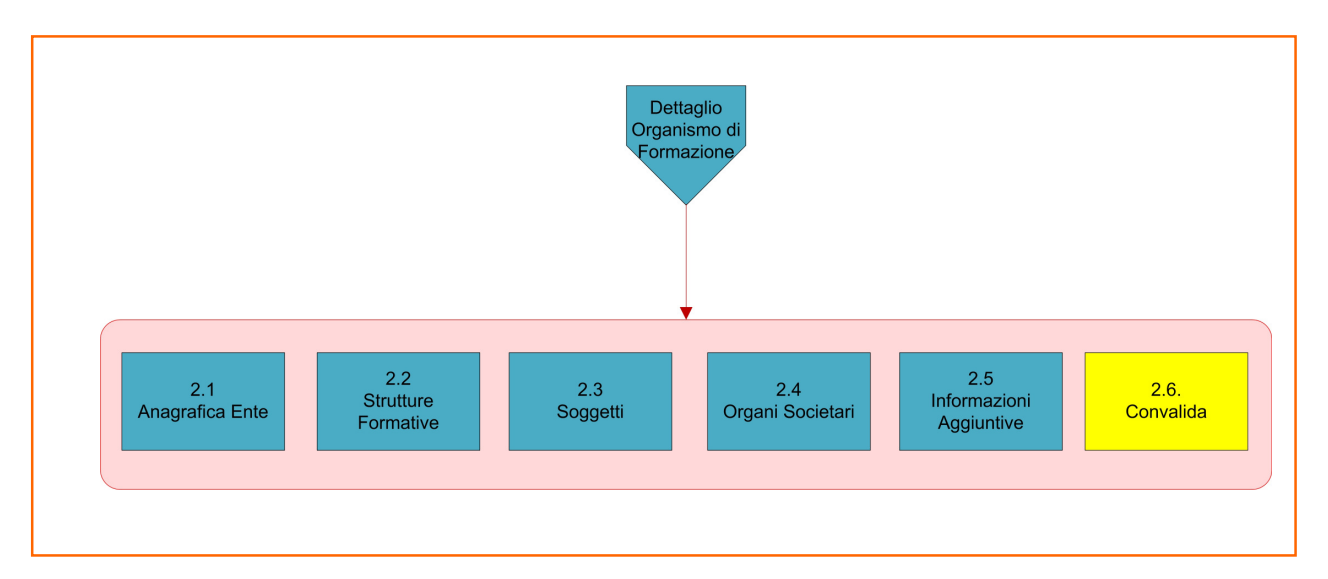

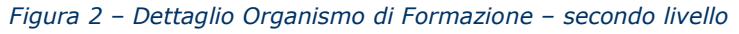

ATTENZIONE: I dati dei pannelli 2.1, 2.2, 2.3, 2.4 dell'**Organismo Formativo** sono presentati in sola lettura e sono recuperati in automatico da quelli forniti dall'organismo attraverso la procedura di *Accreditamento Organismi Formativi*. Nel caso si renda necessario l'aggiornamento di alcune delle informazioni riportate, l'operazione può essere fatta attraverso la stessa procedura di Accreditamento. Gli aggiornamenti si renderanno disponibili in automatico in questi pannelli. Invece, nella scheda 2.5 è possibile inserire o modificare le informazioni aggiuntive.

La figura 3 riporta la struttura della procedura telematica di secondo livello della sezione **Dettaglio Progetto**.

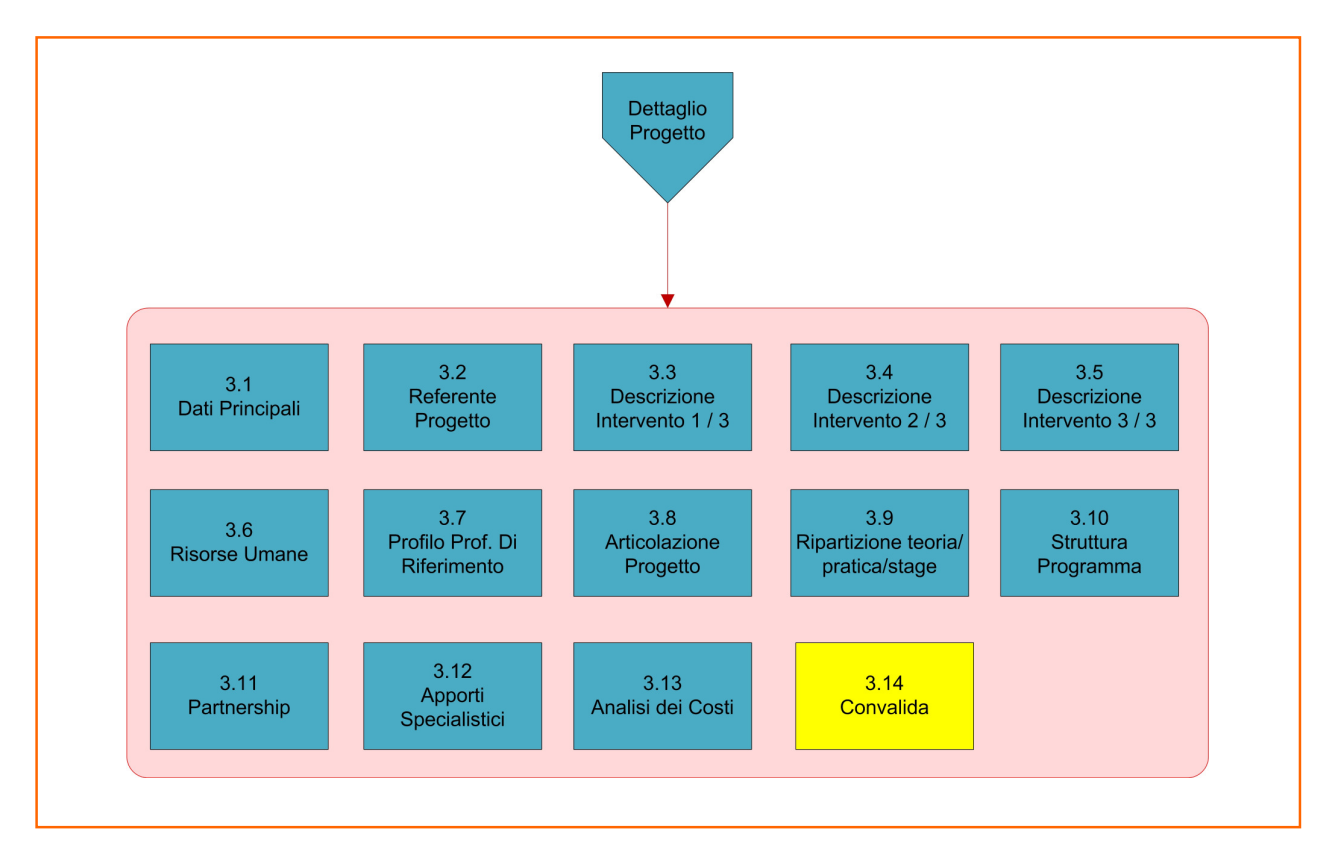

*Figura 3 – Dettaglio Progetto – secondo livello* 

ATTENZIONE: Il pannello 3.11 va compilato solo se il soggetto attuatore attiverà collaborazioni con altri soggetti e il pannello 3.12 va compilato solo se il soggetto attuatore richiederà apporti specialistici da parte di altri soggetti.

All'interno di ogni pannello è possibile passare agevolmente dalla modalità "sola visualizzazione" alla modalità "modifica" ( *modifica la scheda*) operando sui link presenti sul pannello.

L'operazione di "modifica" su ogni pannello sarà attiva fino alla "chiusura" della pratica.

#### **5. Definizioni**

#### **Posta Elettronica Certificata**

La Posta Elettronica Certificata (PEC) è un sistema di posta elettronica che garantisce la provenienza, l'integrità, la confidenzialità, l'autenticità e il non ripudio del messaggio di posta elettronica, nel quale è fornita al mittente documentazione elettronica, con valenza legale, attestante l'invio e la consegna di documenti informatici.

Il governo dà questa possibilità in maniera gratuita a tutti i cittadini, per la richiesta collegarsi all'indirizzo web www.posta**certificata**.gov.it

Quando si invia un messaggio di PEC, viene fornita al mittente una ricevuta che costituisce **prova legale dell'avvenuta spedizione** del messaggio e dell'eventuale documentazione allegata. Allo stesso modo, quando il messaggio giunge al destinatario, il gestore invia al mittente la **ricevuta di avvenuta consegna**, con precisa indicazione temporale. Nel caso in cui la consegna non sia andata a buon fine, sulla casella PEC del mittente arriverà una **ricevuta di mancata consegna.** Le ricevute dei messaggi di PEC arrivano entro le 48 ore dalla data di invio.

#### **Firma Digitale**

La firma digitale consente di scambiare in rete documenti con piena validità legale. Possono dotarsi di firma digitale tutte le persone fisiche: cittadini, amministratori e dipendenti di società e pubbliche amministrazioni.

Per dotarsi di firma digitale è necessario rivolgersi ai **certificatori accreditati** (http://www.digitpa.gov.it/firma-digitale/certificatori-accreditati) autorizzati da DigitPA che garantiscono l'identità dei soggetti che utilizzano la firma digitale.